## Настройка DFL-210 для работы PPTP клиентом в сетях типа Корбина + DHCP+ DNS Relay + Статический Роутинг(Москва).

Откройте Web-браузер и введите IP-адрес межсетевого экрана в адресную строку (по умолчанию 192.168.1.1) и нажмите Enter. Авторизуйтесь (по умолчанию пароль и логин admin).

Далее добавляем нужные нам объекты:

pptp network  $-85.21.0.0/24$ dhep  $pool - 192.168.1.50 - 192.168.1.100$  $netmask - 255.255.255.0$ 

Кликните по знаку «+» рядом с папкой Objects и выберите Address Book, затем нажмите Add, из меню выберете IP4 address.

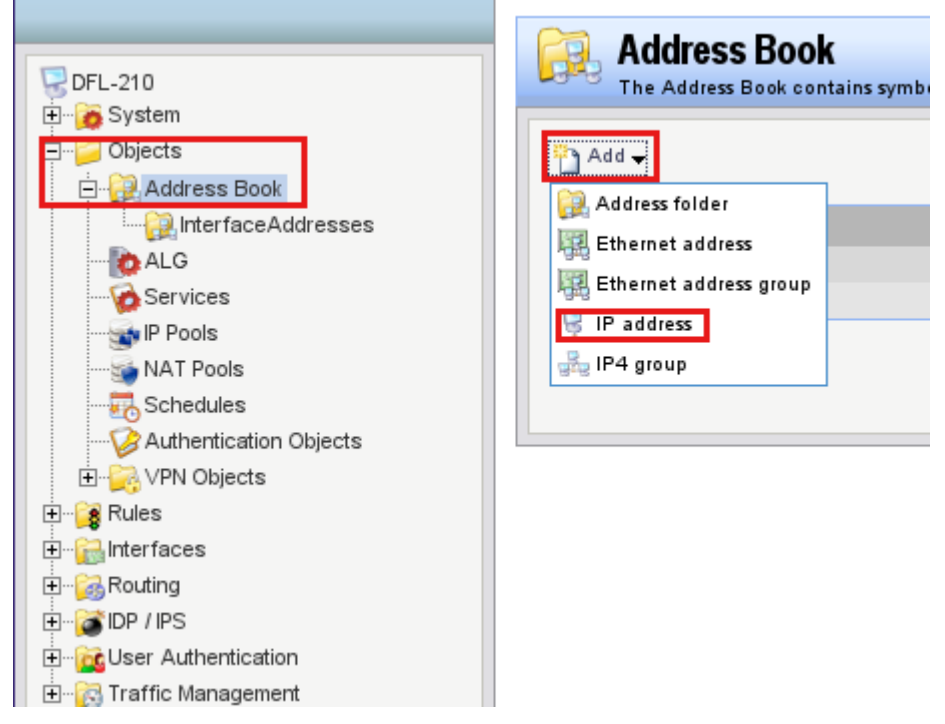

Например, добавим DHCP POOL

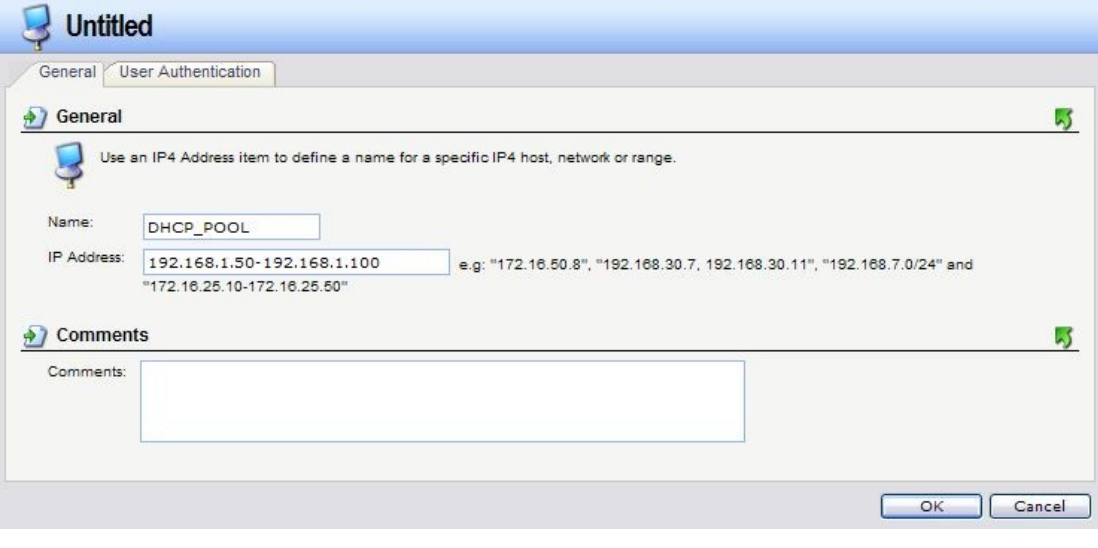

После заполнения всех полей нажимаем ОК.

Кликните по знаку «+» рядом с папкой **Interfaces**, и выберете **Ethernet**, затем справа выберите **WAN**.

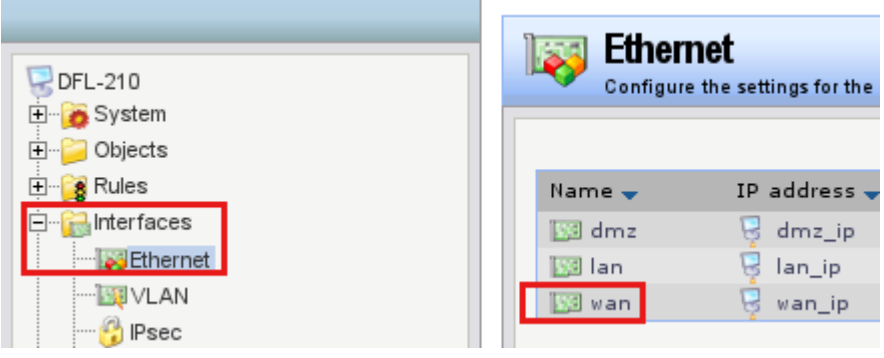

# Поставьте галочку на **Enable DHCP client.**

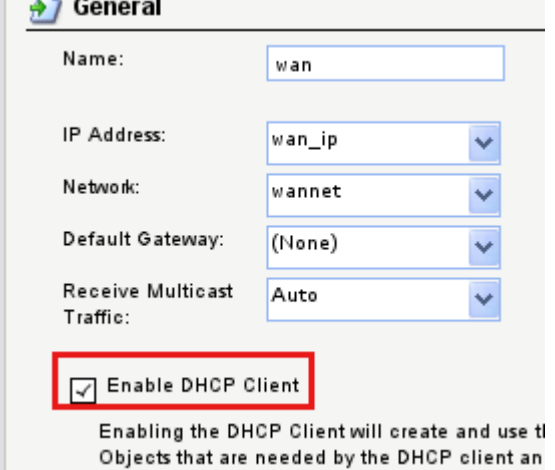

Нажмите OK.

Слева во вкладке **Interfaces**, выберите **L2TP/PPTP Clients**, далее нажмите **Add** из появившегося меню выбираем **L2TP/PPTP Clients.**

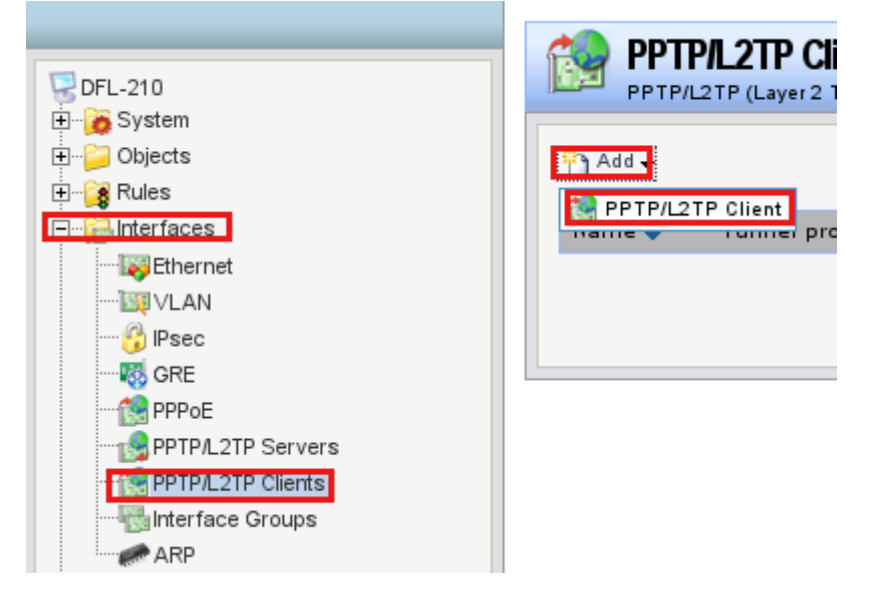

Заполняем поля:

### Name: **Internet**

Tunnel protocol: **L2TP (выбрать из выпадающего меню)** Remote Endpoint: **dns:tp.corbina.ru** Remote Network: **all-nets (выбрать из выпадающего меню)** Username: **Логин, выданный вашим провайдером** Password: **Пароль, выданный вашим провайдером** Confirm Password: **Еще раз укажите ваш пароль**

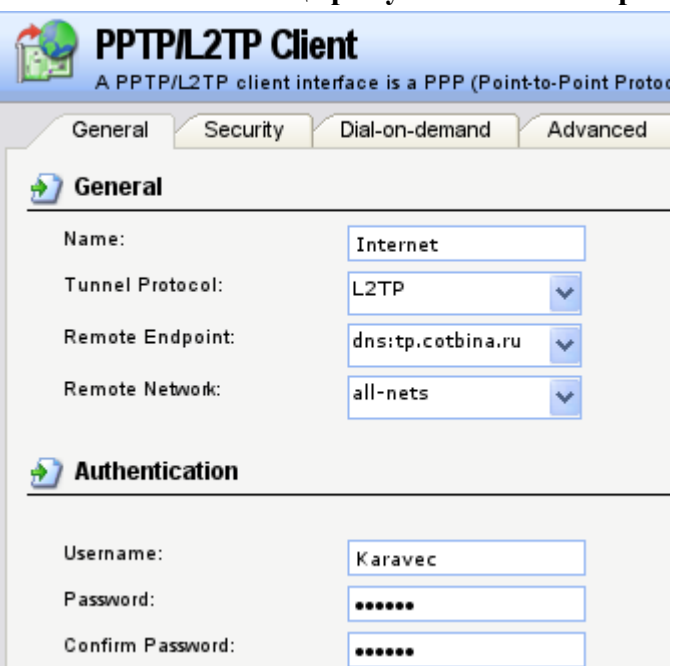

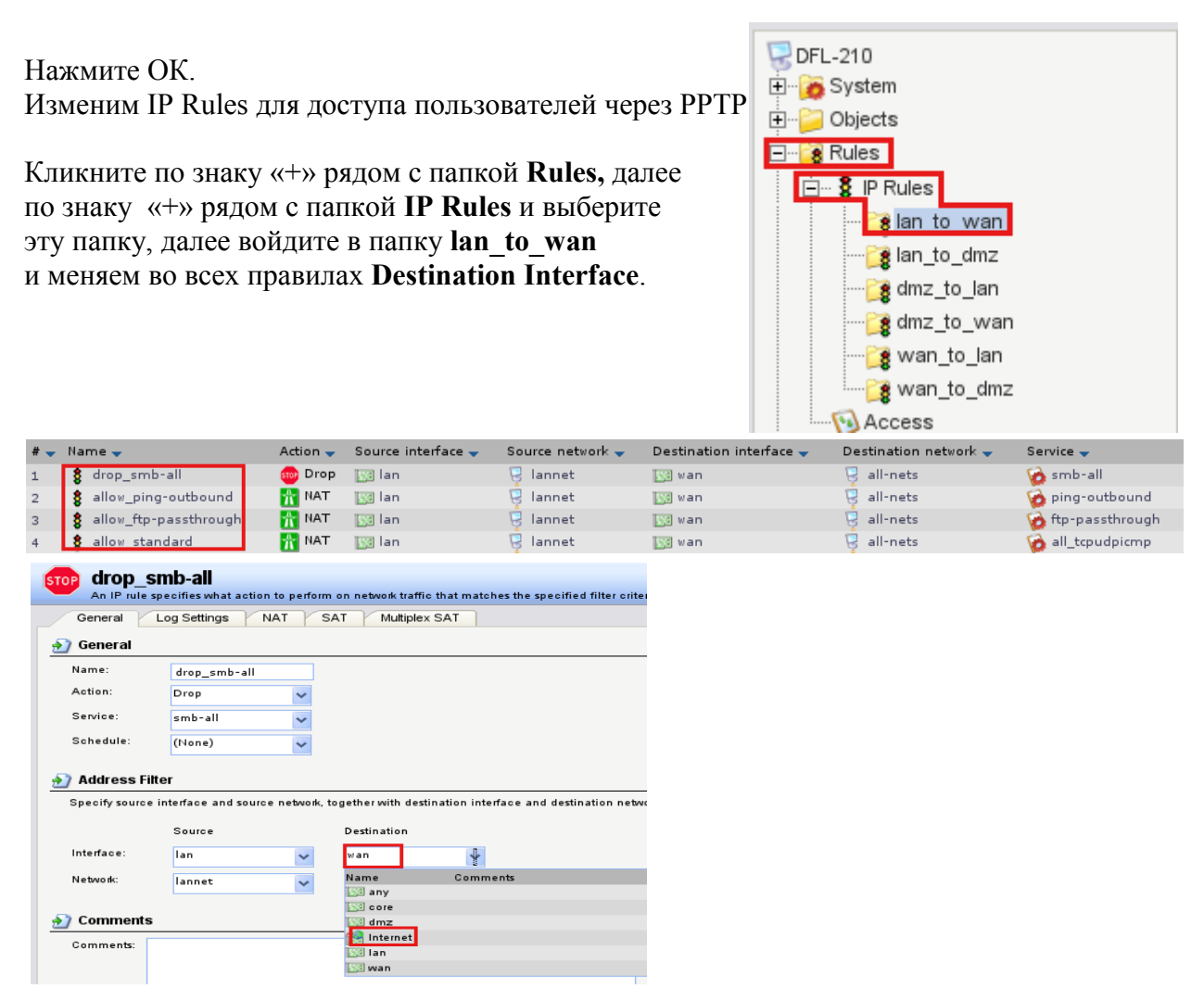

После изменений таблица правил должна выглядеть так.

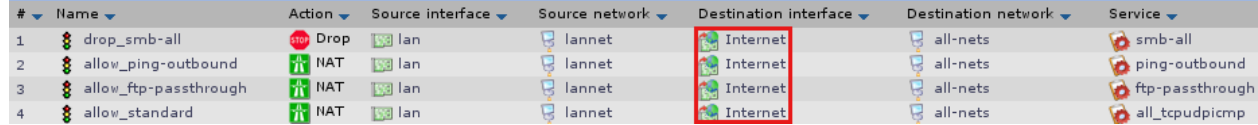

## **Прописываем маршрут для L2TP соединения.**

Кликните по знаку «+» рядом с папкой **Routing** и выберите **Routing Tables**, затем **Main(read-only)**, нажмите кнопку **Add,** укажите **Route.**

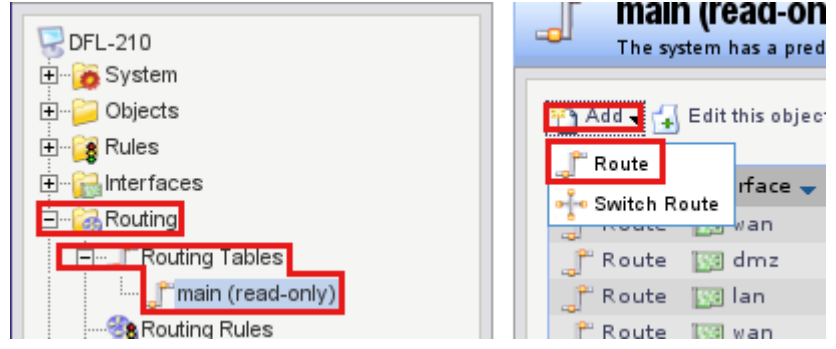

Заполняем поля так:

Interface: **WAN** Network: **pptp\_network** Gateway: **wan\_gw**

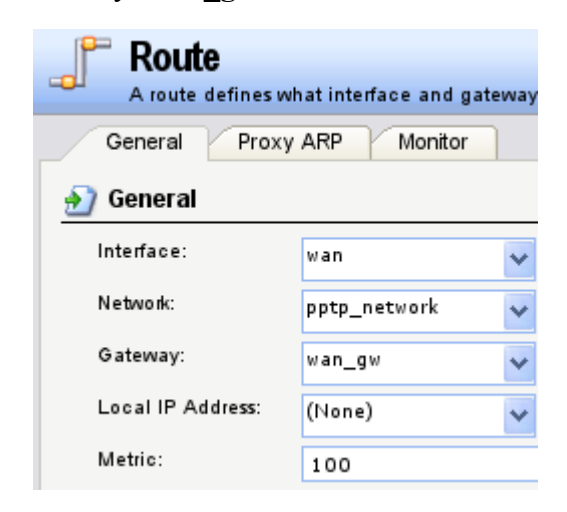

Нажмите OK.

**Настраиваем DFL-210 в качестве DNS Relay.**

Кликните по знаку «+» рядом с папкой **Rules,** далее по знаку «+» рядом с папкой **IP Rules** и выберите эту папку, нажмите кнопку **Add**, укажите **IP Rule Folder**, поле Name укажите **DNS\_Relay** и нажмите Ок.

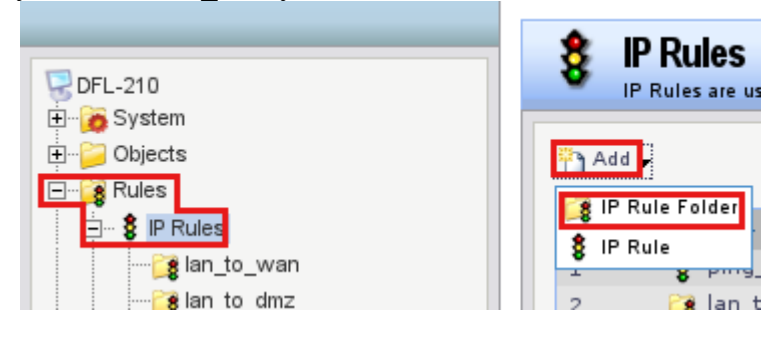

Теперь создаем два правила.

Нажмите кнопку **Add** и выберите **IP\_Rule.**

Заполните поля как показано на рисунке:

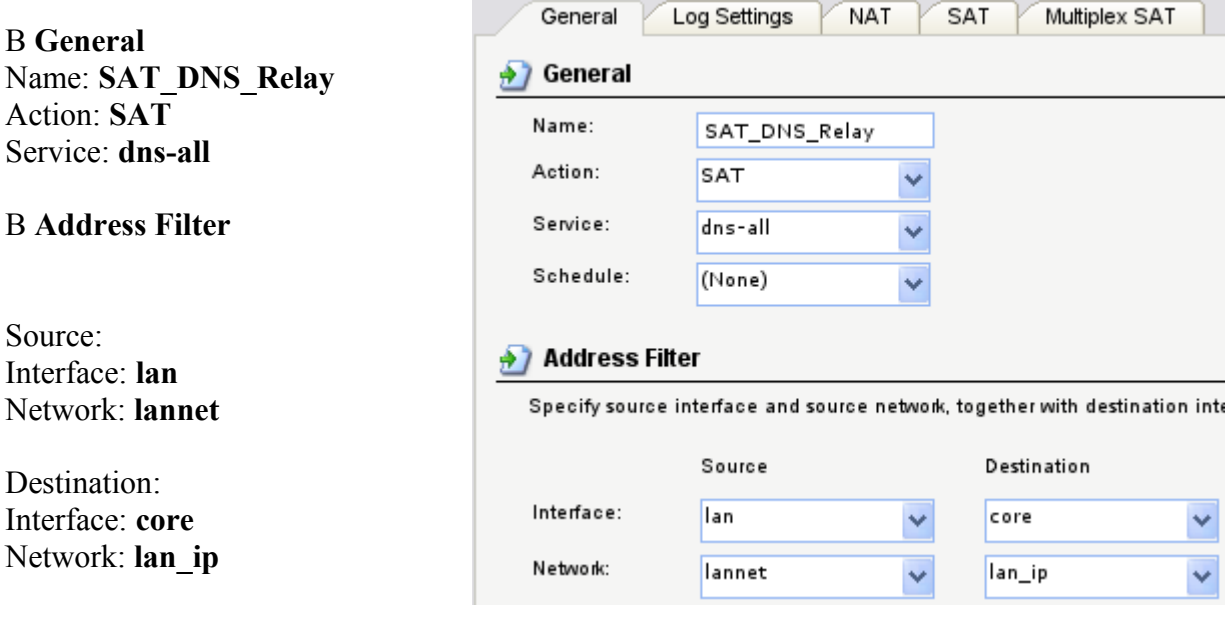

Нажмите ОК.

Зайдите на вкладку **SAT**, в поле New IP Address, укажите **Interne[t\\_dns1](http://192.168.1.1/?Page=Node&GUID=468e5292-0001-1000-8000-332e0dbf1660)** и нажмите ОК.

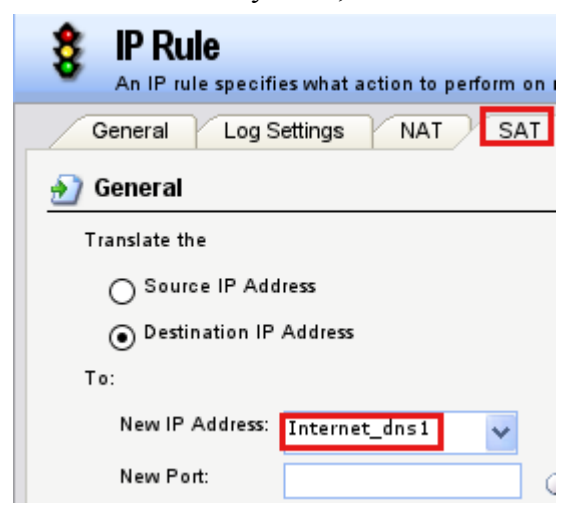

Создаем второе правило. Поля заполняются как указанно на рисунке ниже.

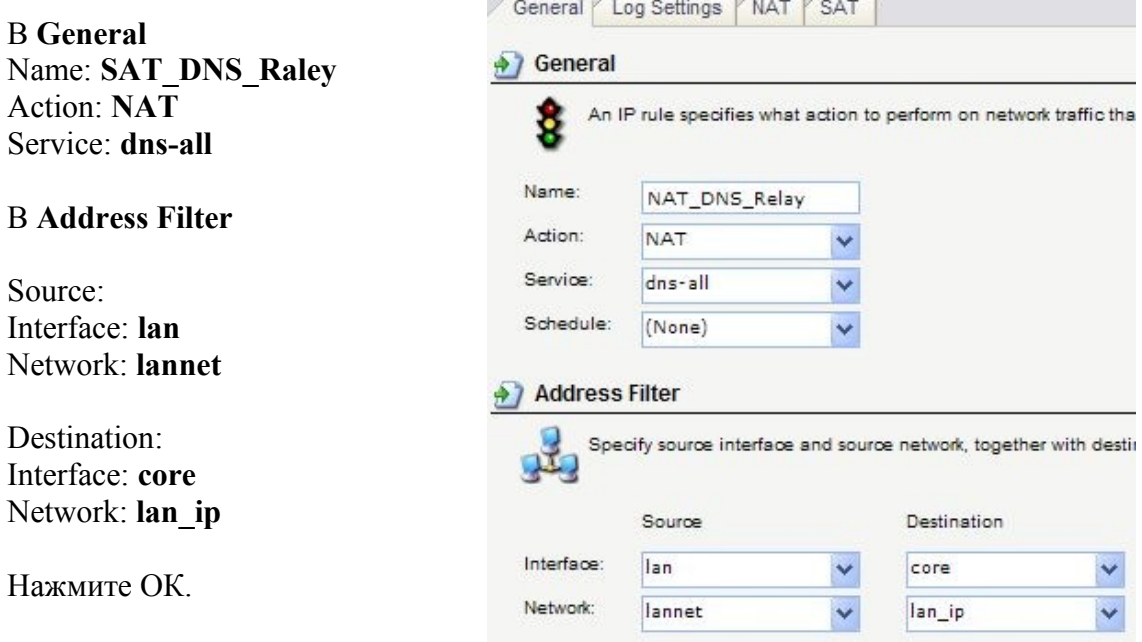

Нажмите правой кнопкой мышки на папки DNS\_Relay и выберите Move to Top.

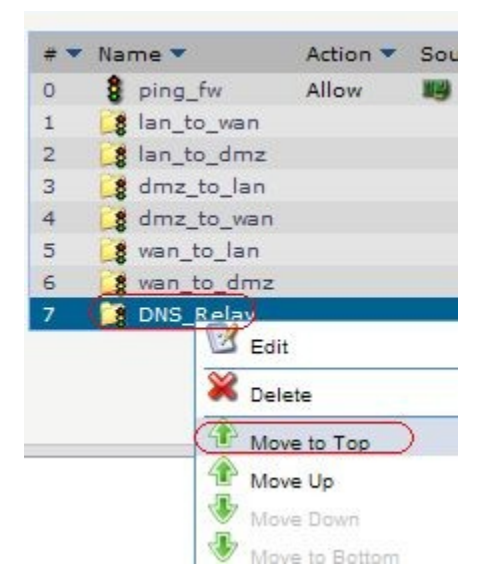

# **Поднимаем DHCP Server на DFL-210**

Кликните по знаку «+» рядом с папкой **System,** далее по знаку «+» рядом с папкой **DHCP Settings** выберите **DHCP Servers**, нажмите на кнопку **Add** выберите **DHCP Server.**

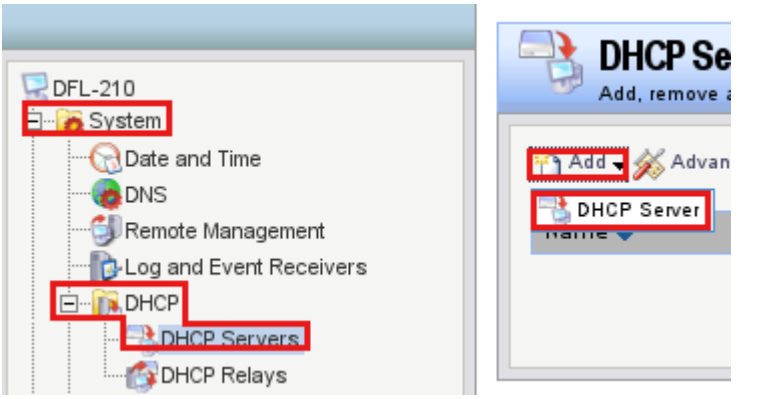

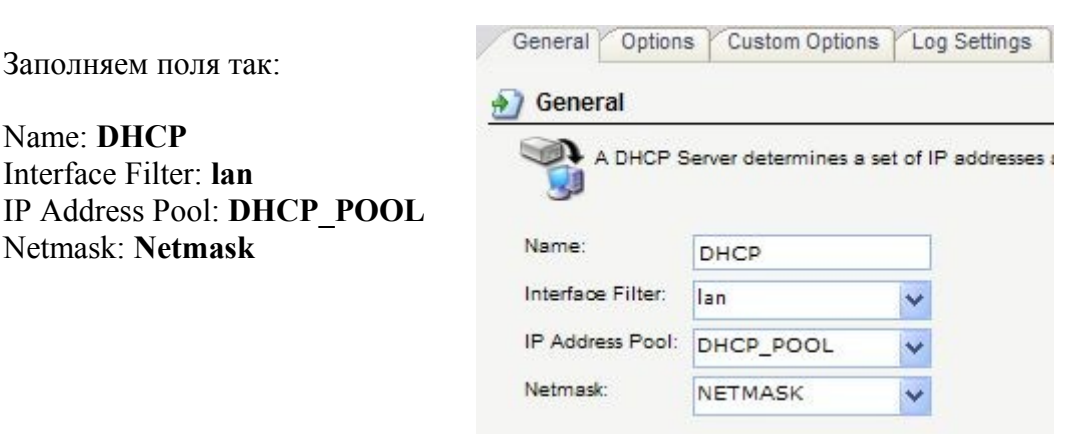

Зайдите на вкладку **Options** и заполните поля так:

# Default GW: **lan\_ip** DNS: **lan\_ip**

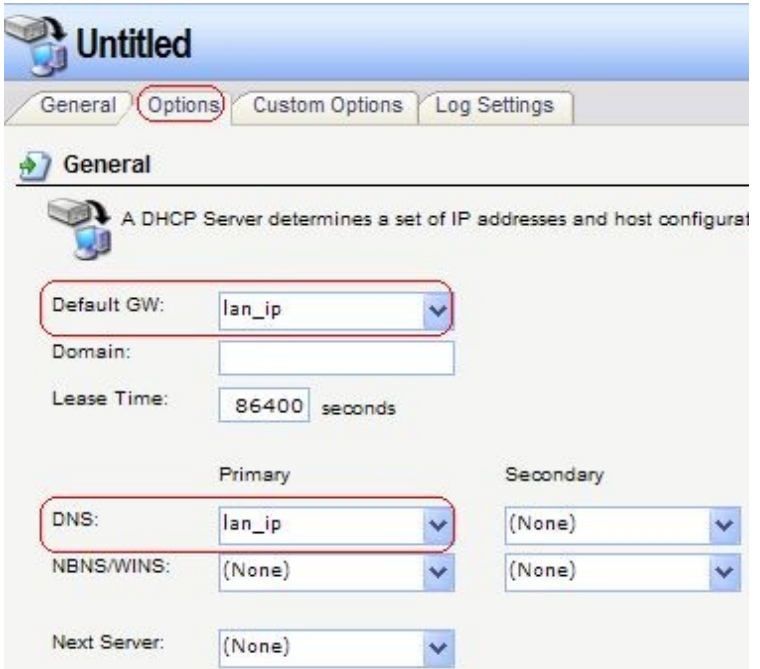

Нажмите ОК.

# **Настройка Роутинга на DFL-210 для corbina.**

Кликните по знаку «+» рядом с папкой **Objects** и выберите **Address Book**, затем нажмите **Add**, из меню выберете **Address Folder**, в поле Name укажите ISP\_NETS. Нажмите ОК.

Теперь добавим следующие объекты (как добавить объекты см. выше на примере DHCP\_POOL):

Net1 85.21.72.83 Net2 10.0.0.0/8 Net3 195.14.50.26 Net4 195.14.50.93 Net5 195.14.50.16 Net6 85.21.79.0/24 Net7 85.21.90.0/24 Net8 83.102.231.32/28 Net9 85.21.108.16/28 Net10 195.14.40.141 Net11 85.21.37.16/28

#### **Объединяем эти сети в группу.**

Нажмите на кнопку **Add** и выбирите **IP4 Address Group**, в поле Name укажите **ISP\_Nets**, выделите объекты с Net1 до Net11 и нажмите стрелочку вправо или добавьте по одному созданные объекты.

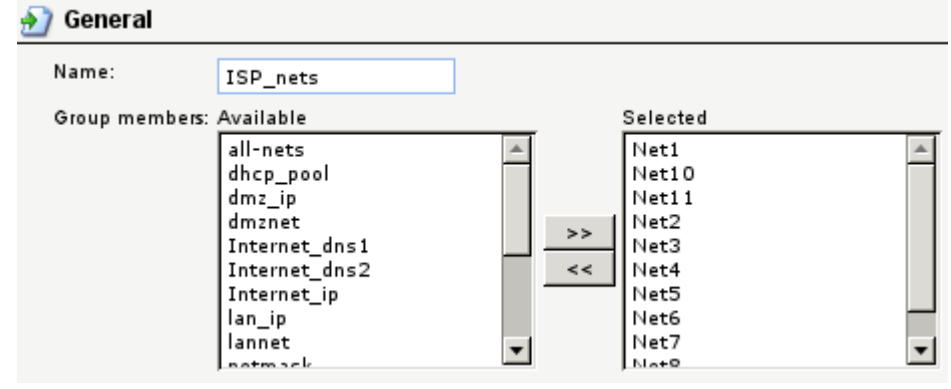

Нажмите ОК.

Кликните по знаку «+» рядом с папкой **Routing** и выберите **Routing Tables**, затем **Main(read-only)**, нажмите кнопку **Add,** укажите **Route.**

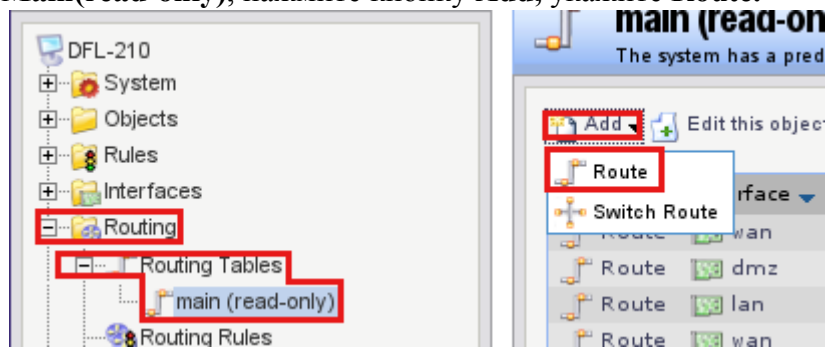

Заполняем поля так:

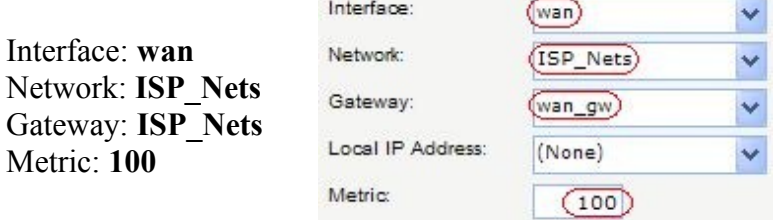

Нажимаем ОК.

#### **Создаем два NAT правила для выхода во внутреннюю сеть.**

Кликните по знаку «+» рядом с папкой **Rules,** далее по знаку «+» рядом с папкой **IP Rules**, нажмите кнопку **Add**, и выбирите **IP Rule Folder**, в поле Name укажите **lan\_to\_isp**.

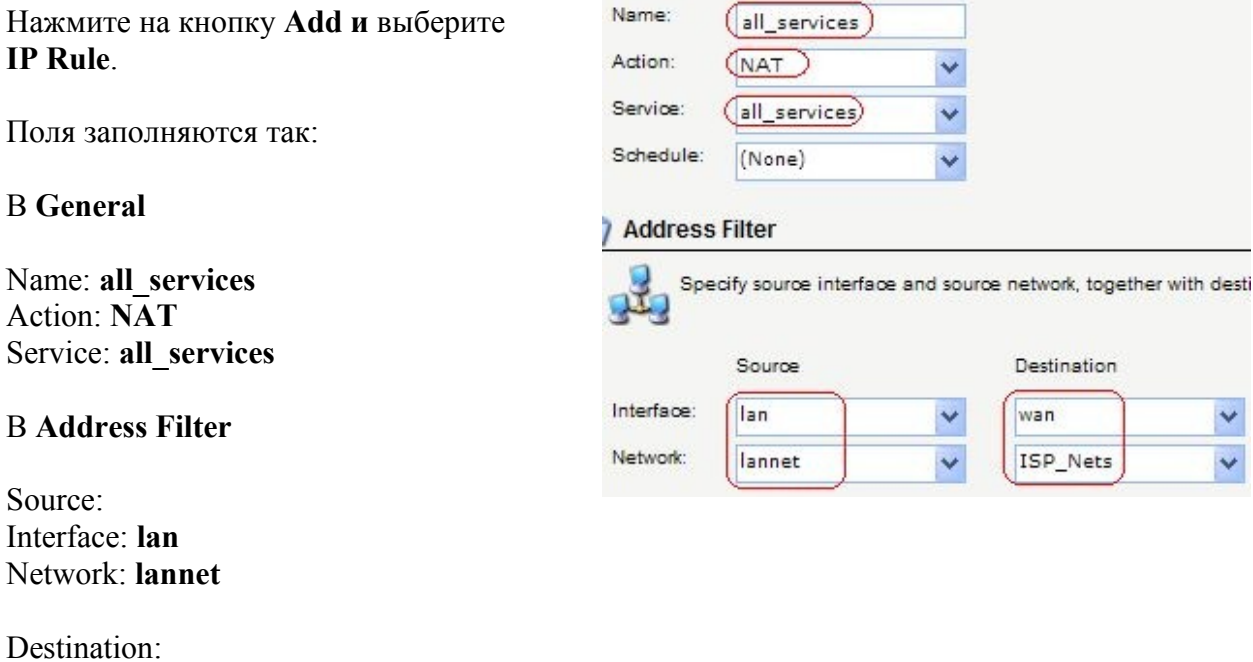

Нажмите ОК.

Interface: **wan** Network: **ISP\_Nets**

# Нажмите на кнопку Add, выбирите IP Rule

Поля заполняются так:

# **B** General

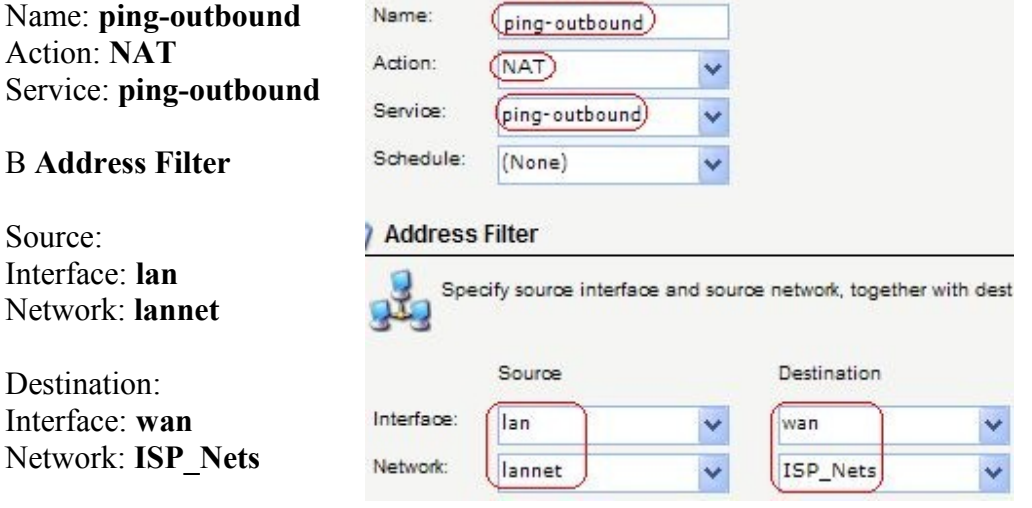

Нажмите ОК.

Теперь примените настройки. Наверху меню Configuration выберите Save and Activate, нажмите ОК и дождитесь применения настроек.

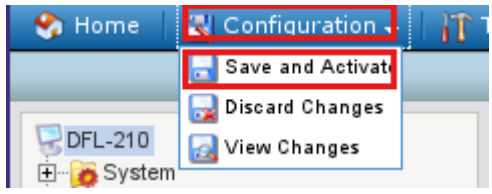